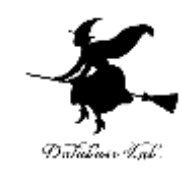

1

## Python Tutor での Python プログラム実行

#### (人工知能,プログラミング等のオンラインサービス)

#### URL: <https://www.kkaneko.jp/pro/online/index.html>

金子邦彦

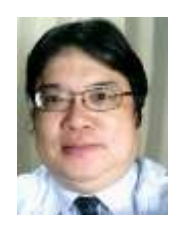

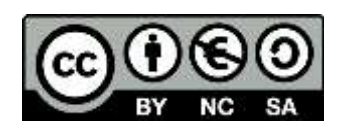

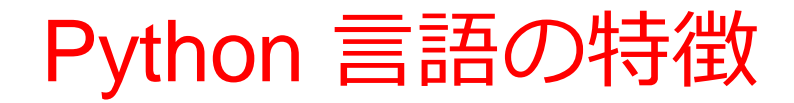

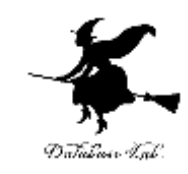

- 「**入門者に学習しやすい**」とされる
- **多数の拡張機能**(外部プログラムのインポートに よる)
- **Python 言語システムのソースコードは公開**され ている
- **オブジェクト指向**の機能を持つ オブジェクト,クラス,メソッド,属性,クラ ス階層,継承

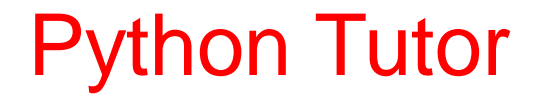

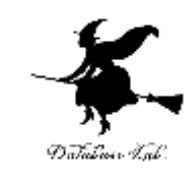

#### • プログラミング学習を行える**オンラインサービス**

#### **http://www.pythontutor.com/**

- Web ブラウザを使う
- たくさんの言語を扱うことができる **Python**, Java, C, C++, JavaScript, Ruby など

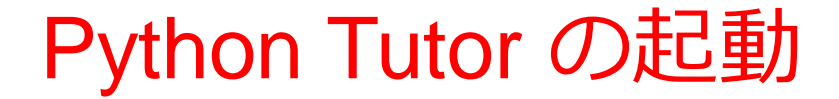

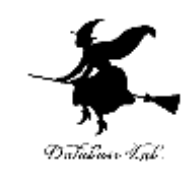

#### **ウェブブラウザ**を起動する

### **Python Tutor** を使いたいので,次の URL を開く **http://www.pythontutor.com/**

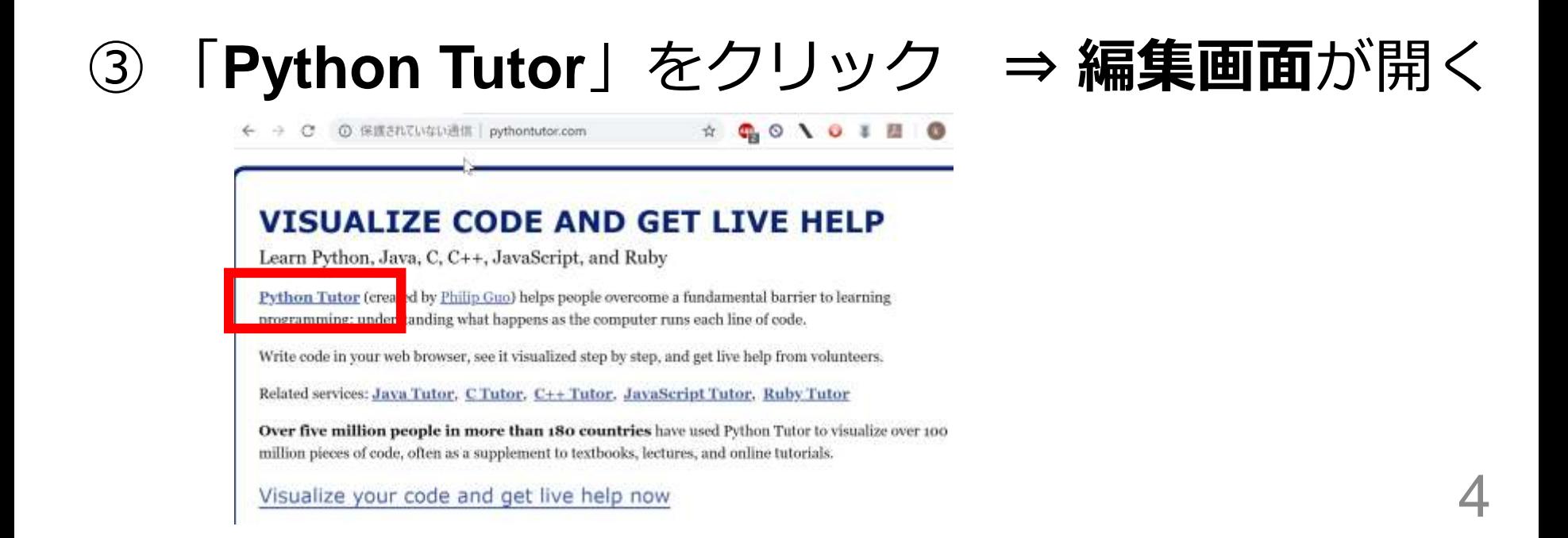

### Python Tutor の編集画面

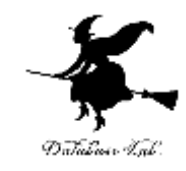

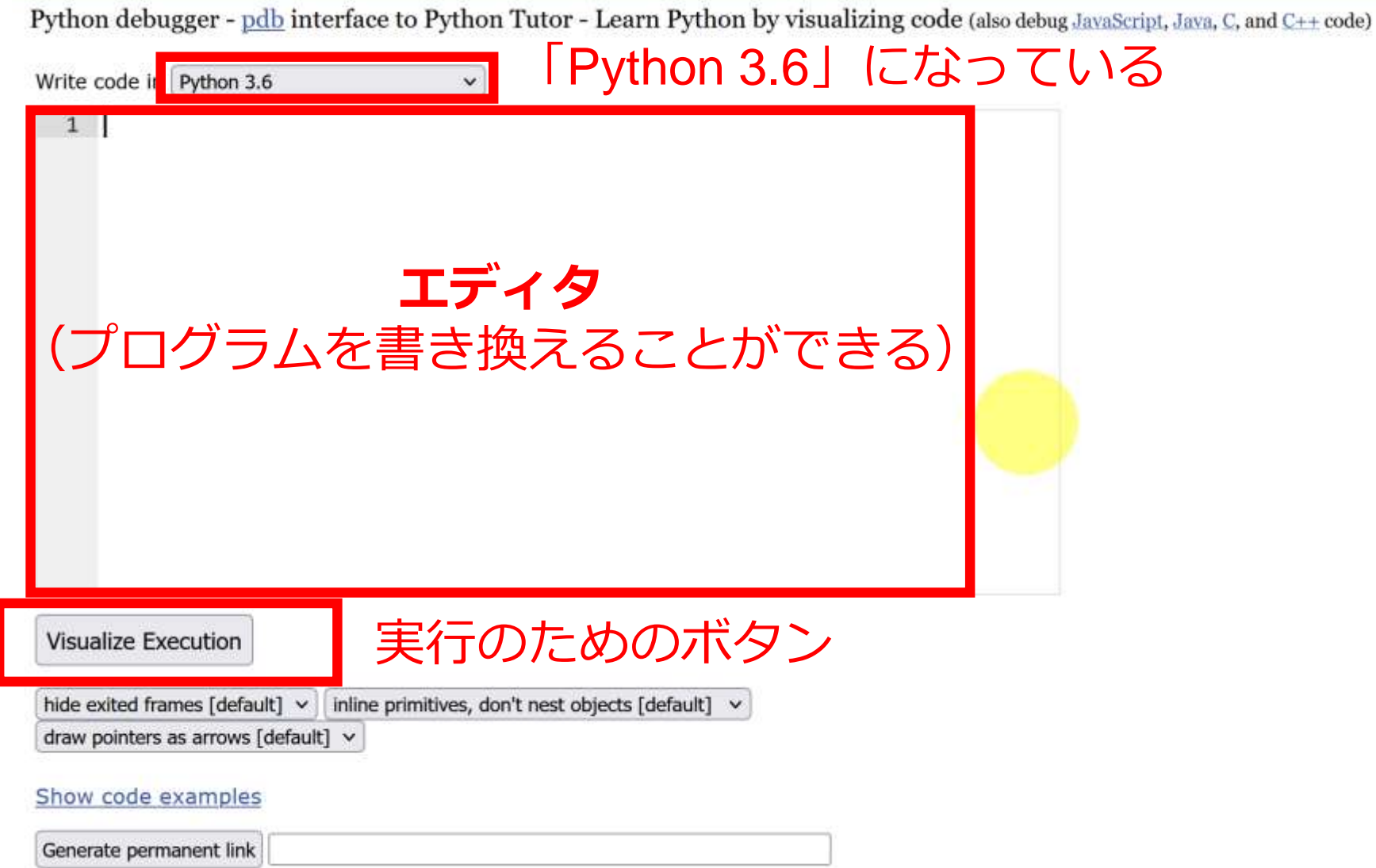

### Python Tutor でのプログラム実行手順

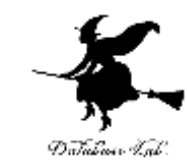

6

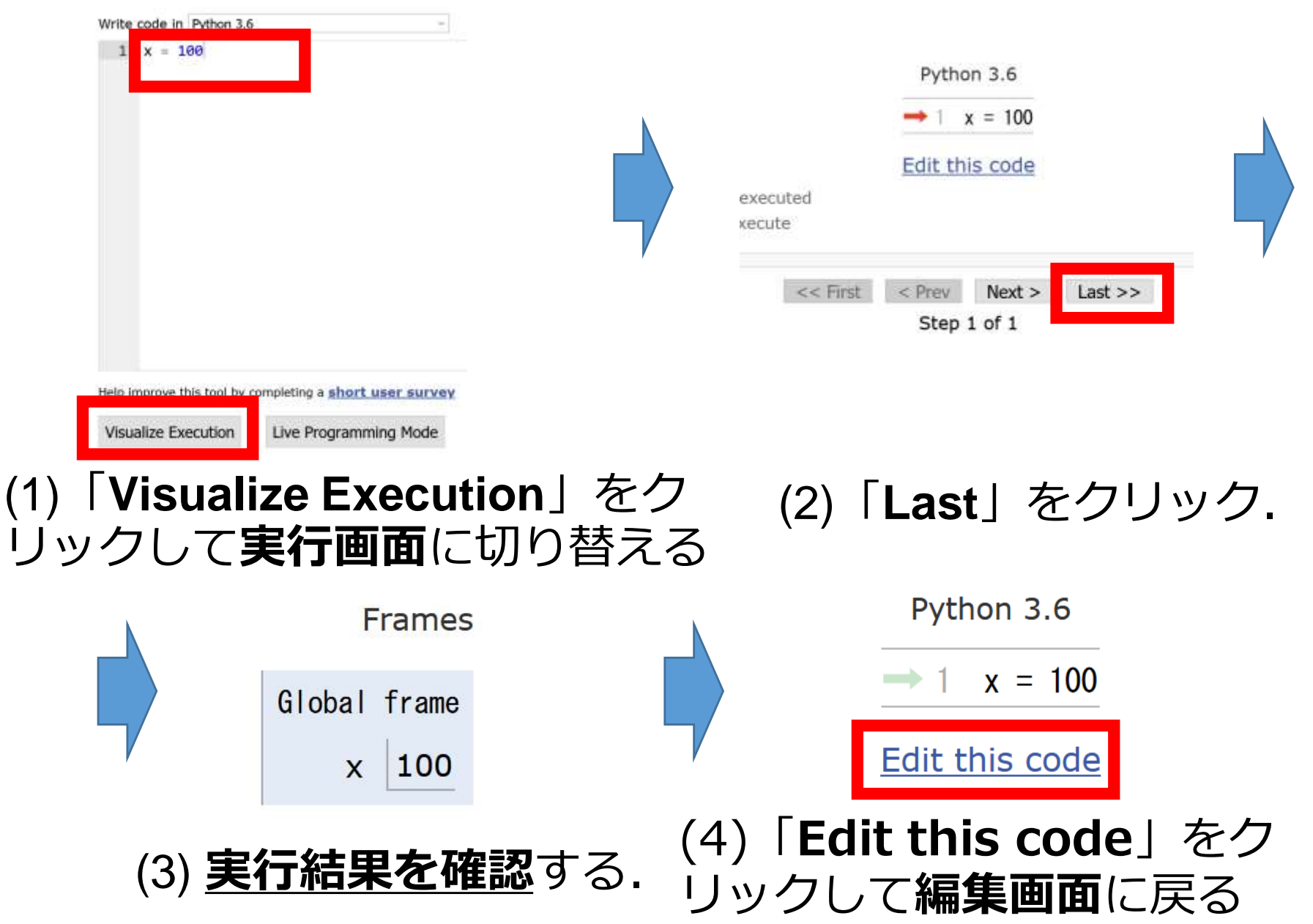

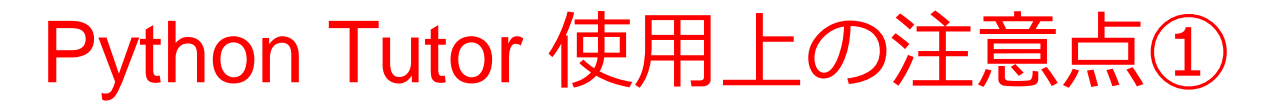

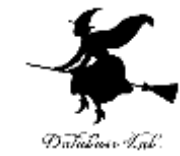

7

#### • **実行画面で,次のような赤の表示が出ることがある** → **無視**してよい

#### 過去の文法ミスに関する確認表示 邪魔なときは「Close」

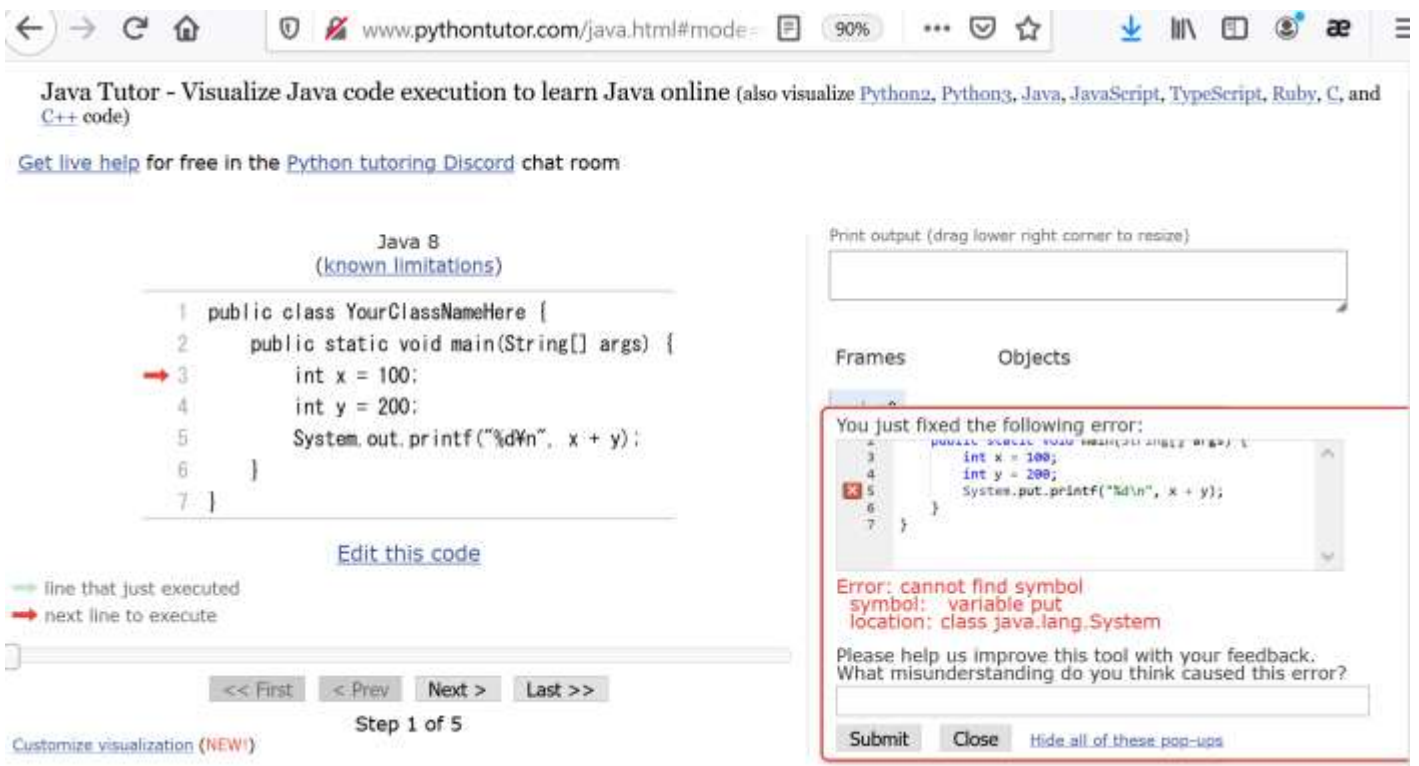

#### Python Tutor 使用上の注意点②

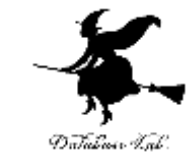

#### 「**please wait ... executing**」のとき,**10秒ほど待つ**.

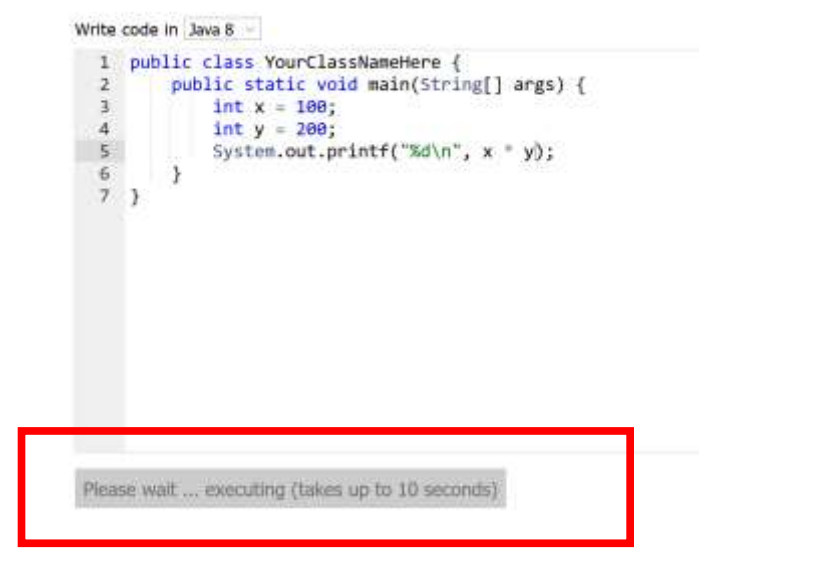

#### → **混雑しているとき**は, **「Server Busy・・・」 というメッセージが出る**ことがある. 混雑している.**少し(数秒から数十秒)待つ**と自 動で表示が変わる(変わらない場合には,操作を もう一度行ってみる)

# ① Python Tutor のエディタで次のプログラムを入れる

**print(100 \* 200)**

Write code in Python 3.6

すべて**半角文字**

 $print(100 * 200)$ 1  $\overline{2}$ 

② 「**Visual Execution**」をクリック.そして 「**Last**」をクリック.結果を確認 「\*」は掛け算の記号

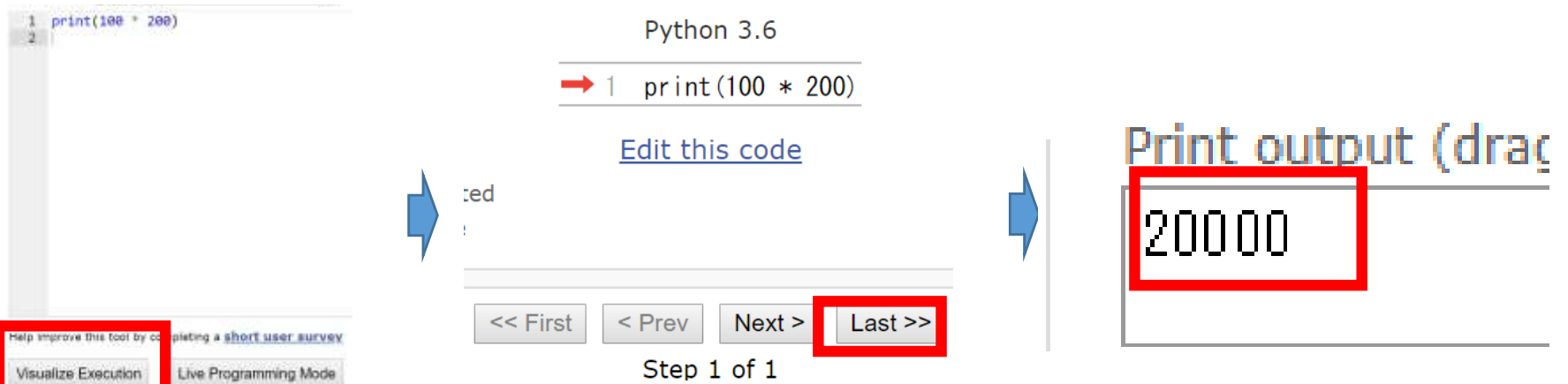

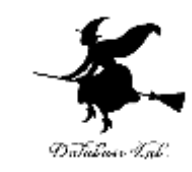

#### 「**Edit this code**」をクリックすると,エディ タの画面に戻る

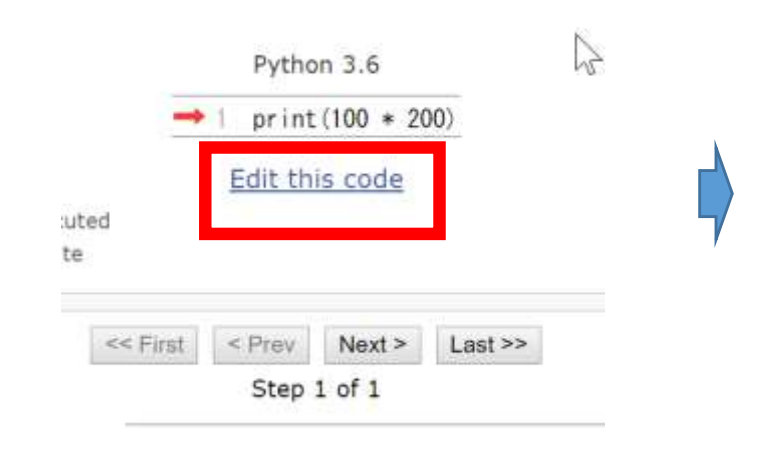

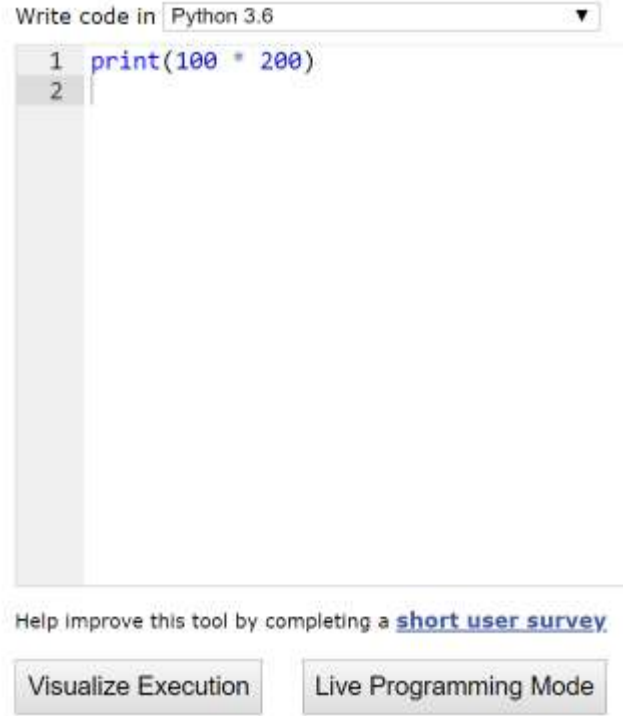

#### ④ Python Tutor のエディタで次のプログラムを入 れる Write code in Python 3.6

**x = 100** 

 $1 \times = 100$ 

11

#### ⑤ 「**Visual Execution**」をクリック.そして 「**Last**」をクリック.結果を確認 すべて**半角文字**

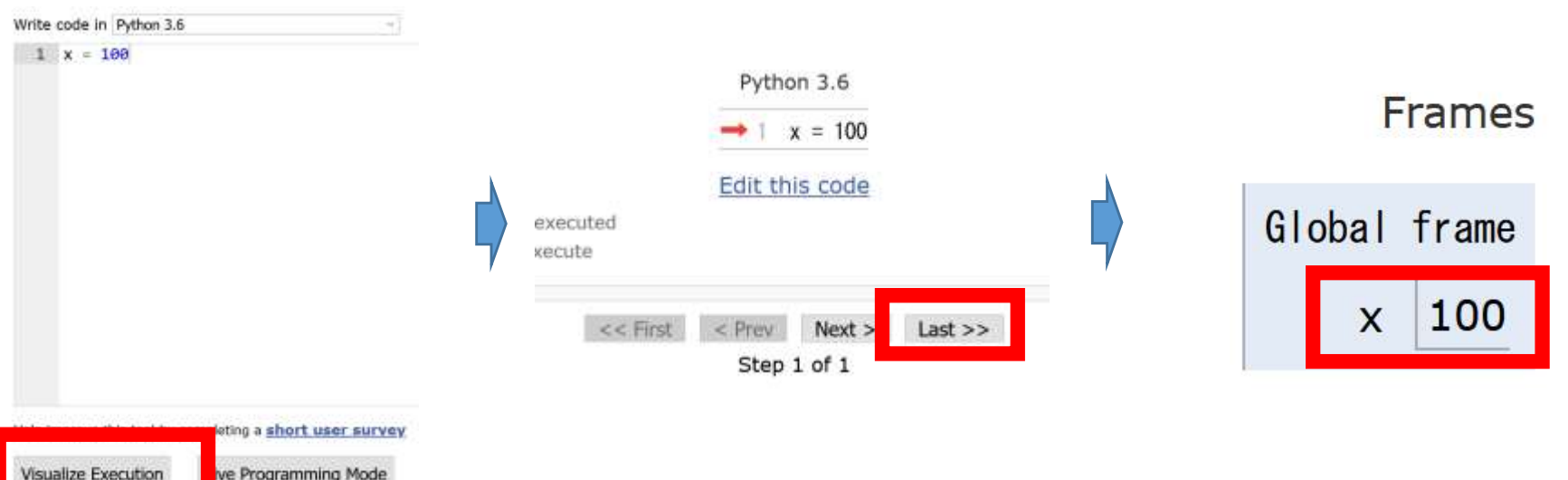

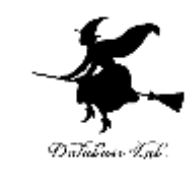

#### ⑥「**Edit this code**」をクリックすると,エディタ の画面に戻る

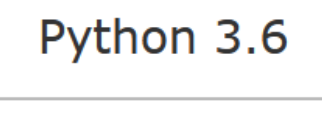

 $\rightarrow$  1  $x = 100$ 

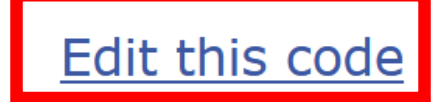

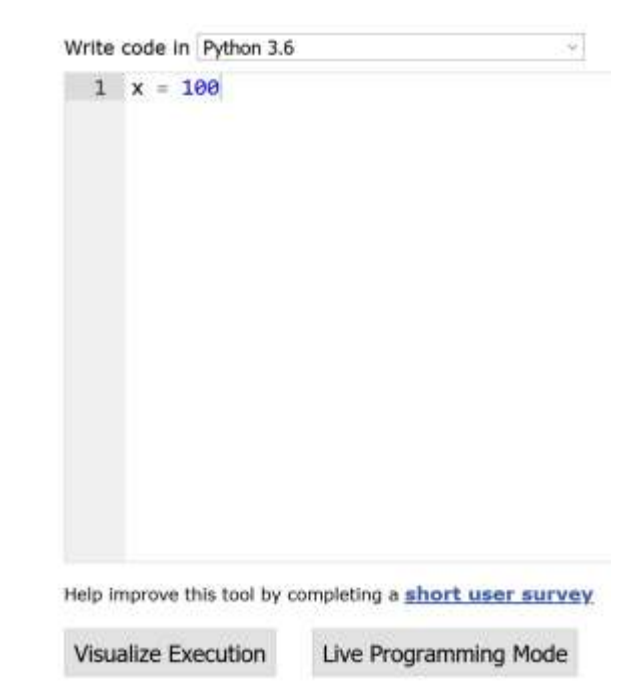

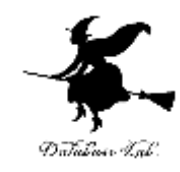

# ステップ実行

プログラム実行

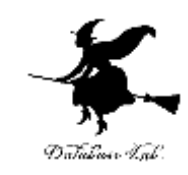

• **命令(コマンド**)は,**順番に並んでいる**

- 通常は,**上から順に1つずつ実行される**(**逐次実 行**)
- **条件分岐**や**繰り返し(ループ)**では,逐次実行と は**違う実行の流れ**になる

※ プログラミング言語の種類によっては,順番に 並んでいないという場合もある: SQL, Scheme, Prolog など

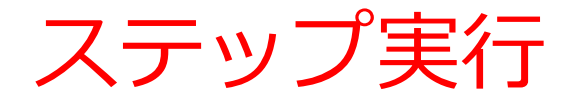

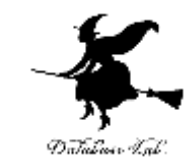

#### • **ステップ実行**により,**プログラム実行の流れ**を**ビ ジュアルに観察**

Python Tutor でのステップ実行

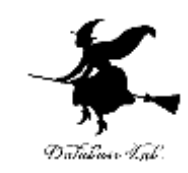

#### **ステップ実行**により,**プログラム実行の流れ** を確認できる

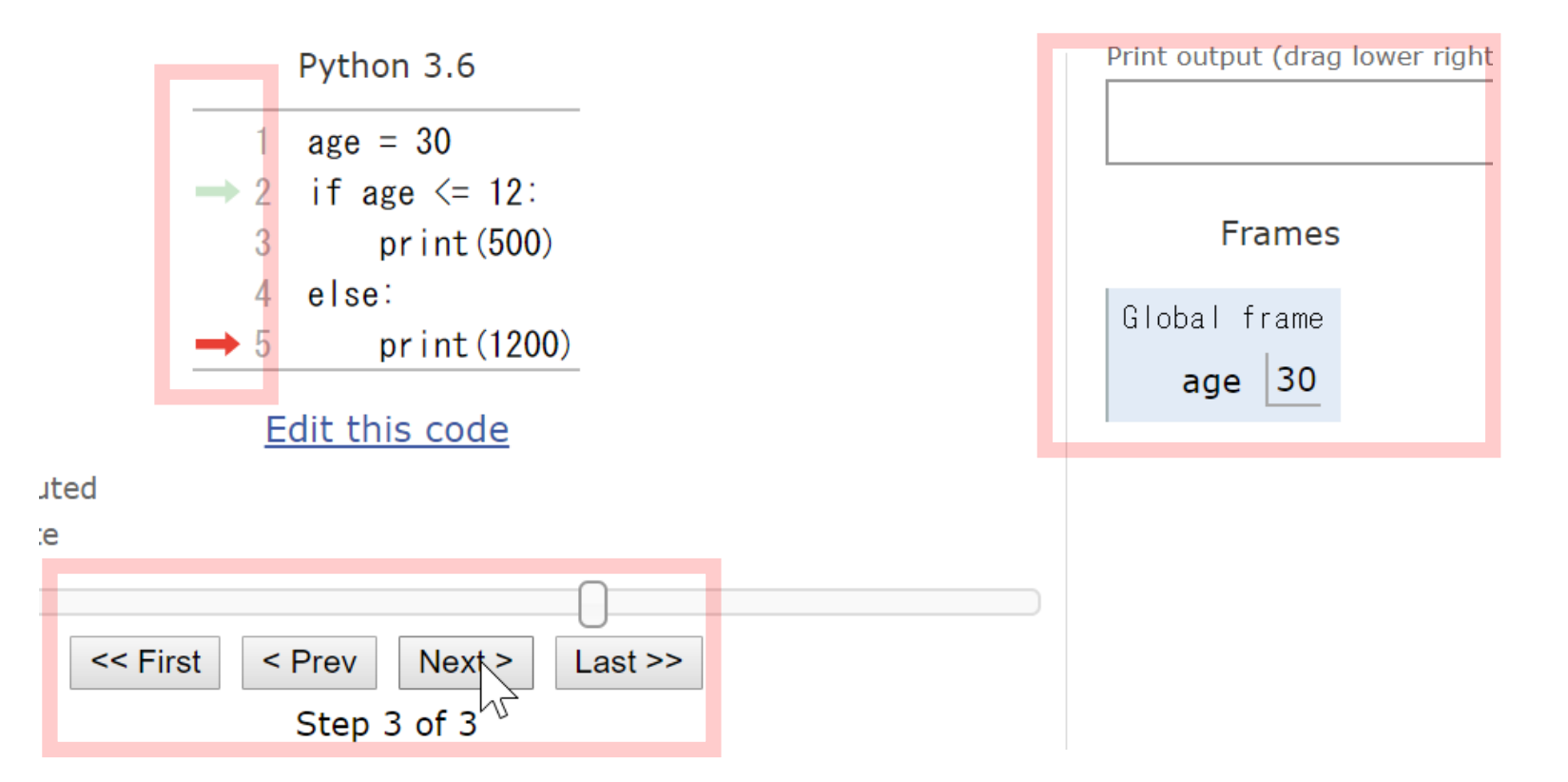

#### ① まずは,「**Visualize Execution**」をクリッ クして、実行開始

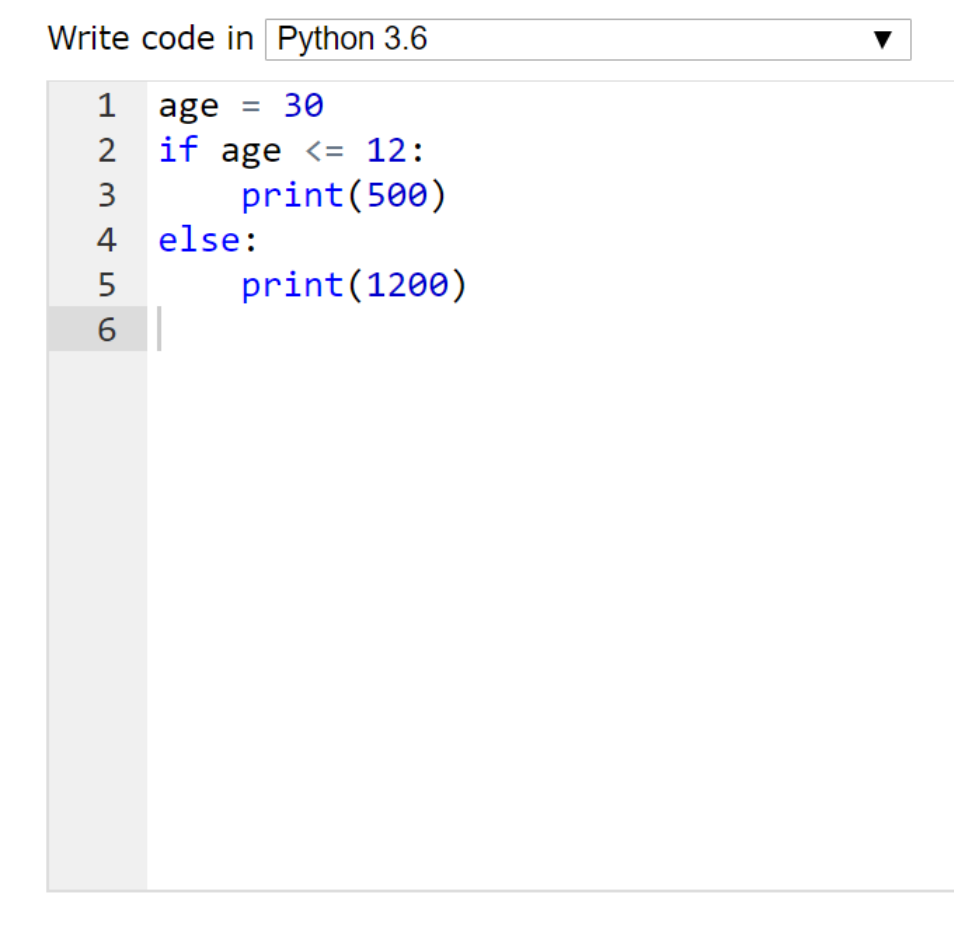

Help improve this tool by completing a **short user survey** 

**Visualize Execution** 

Live Programming Mode

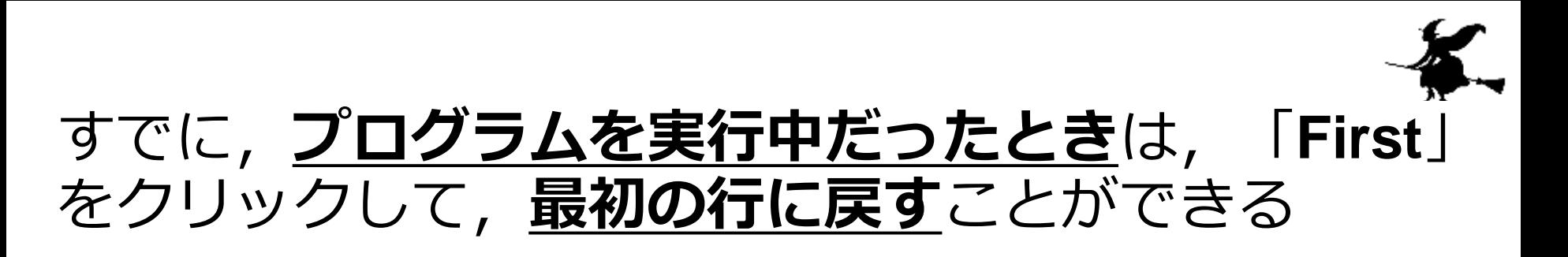

Python 3.6  $age = 30$ if age  $\leq 12$ :  $\mathcal{P}$ 3  $print(500)$ else: 4  $\Rightarrow$  5 pr int (1200) Edit this code **ited** << First < Prev  $Next$  $Last \gg$ 

#### Done running (3 steps)

e

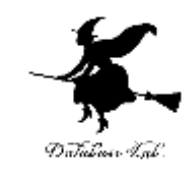

### ②「**Step 1 of 3**」と表示されているので, 全部で,**ステップ数**は **3** あることが分かる (ステップ数と,プログラムの行数は**違うもの**)

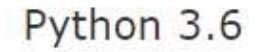

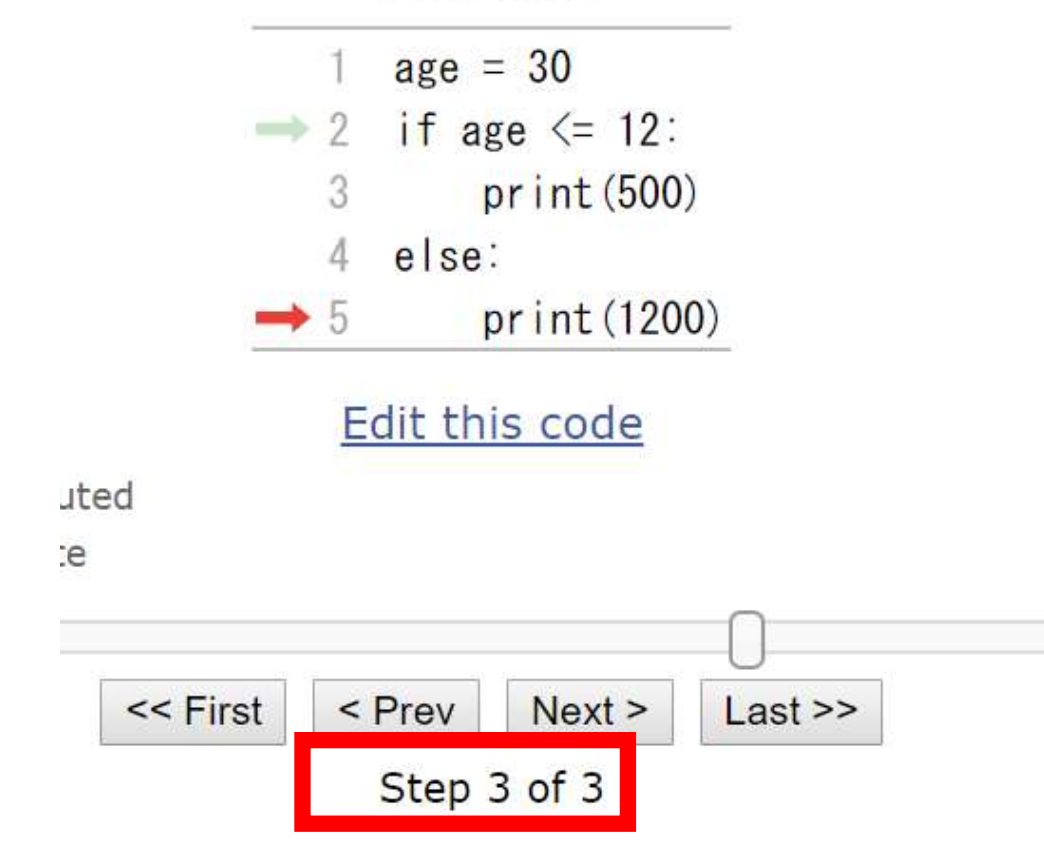

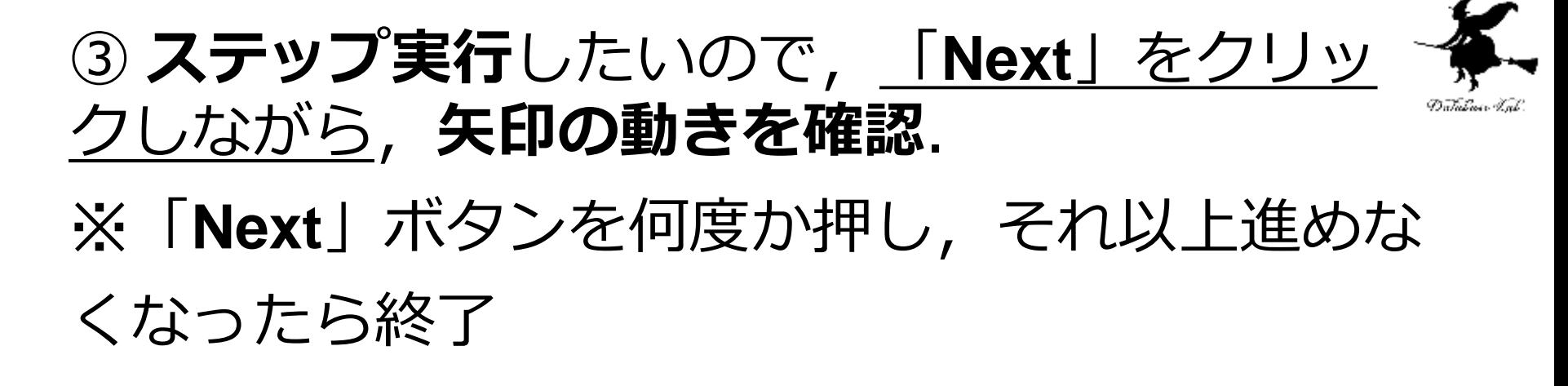

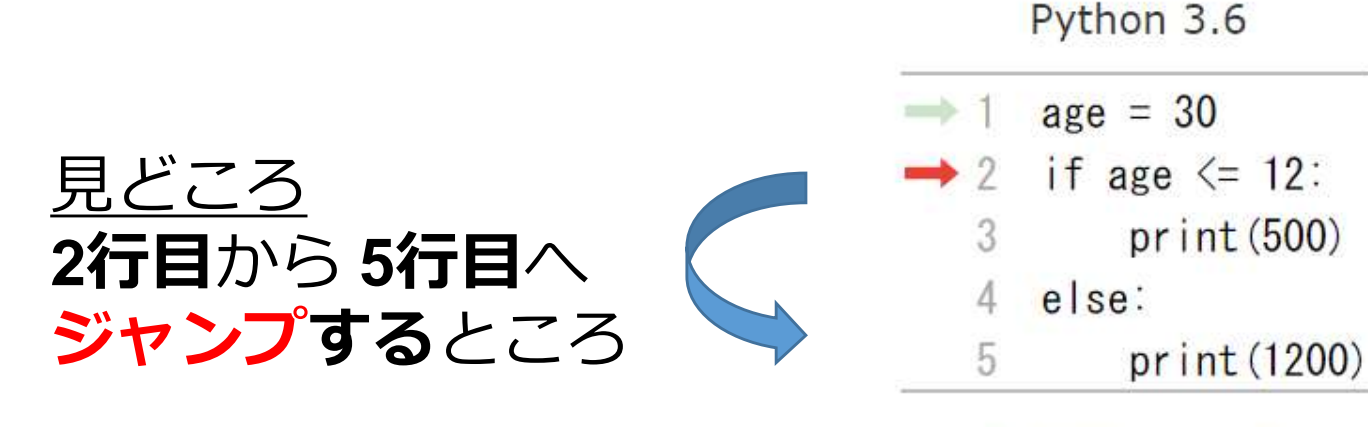

Edit this code

ed

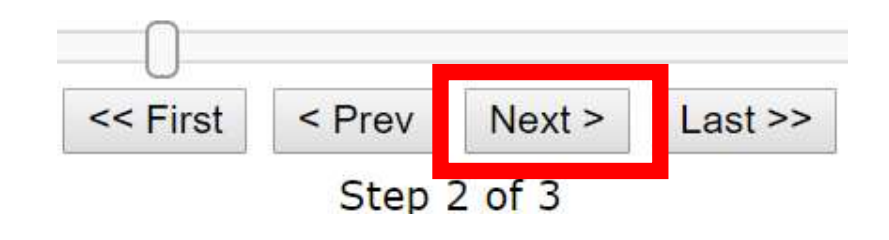

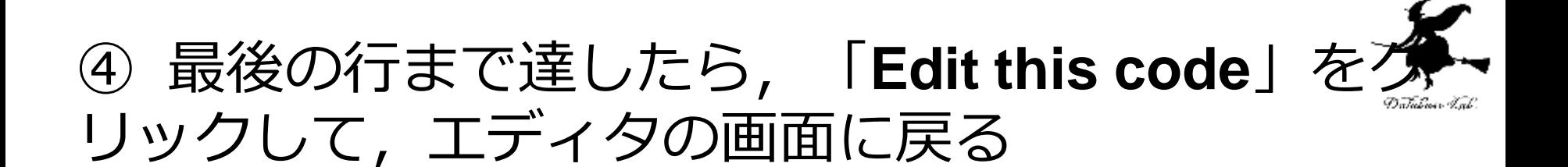

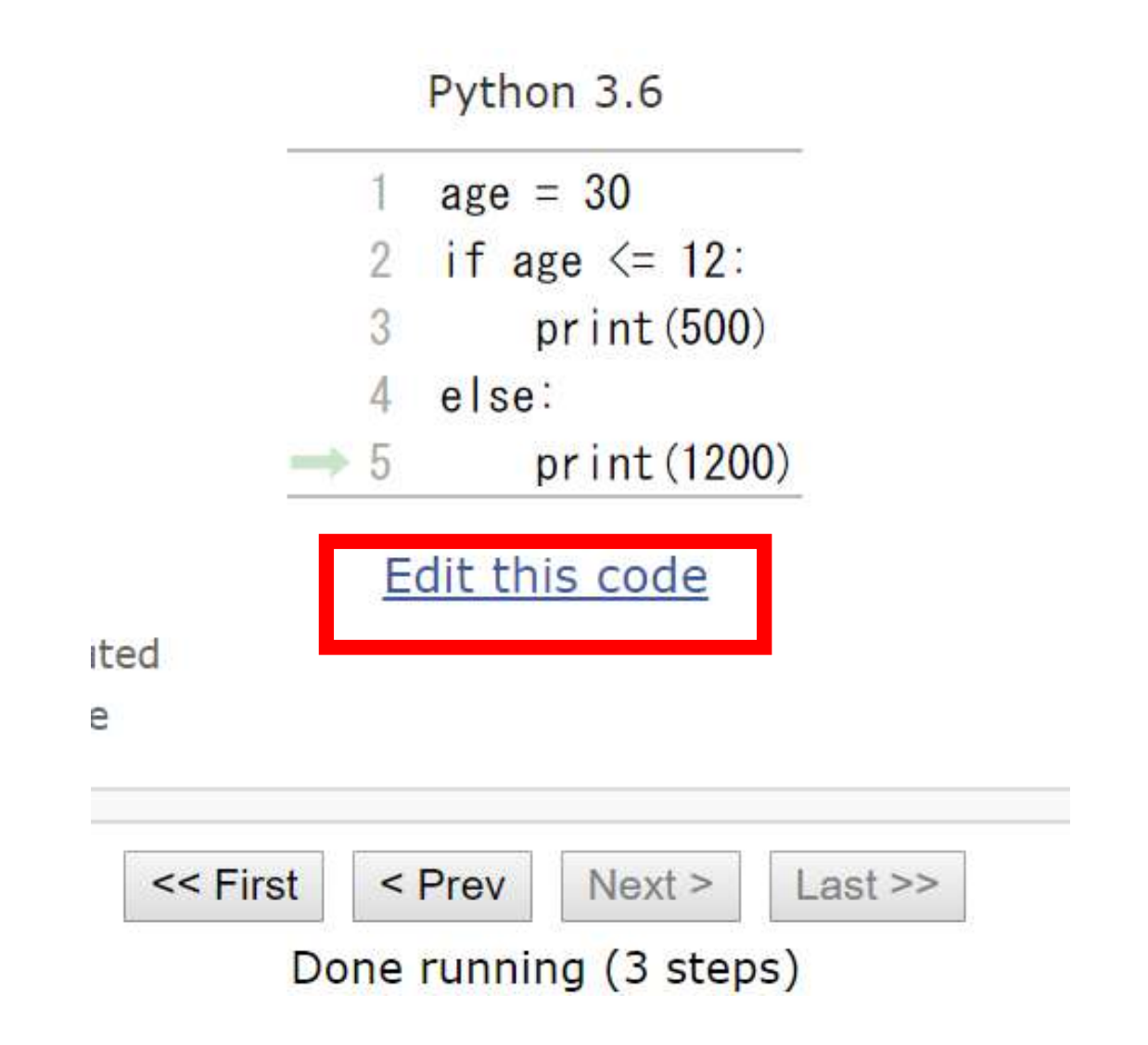

#### ⑤ 次のように「**age = 10**」と**書き換えて**,い ままでと同じことを行う

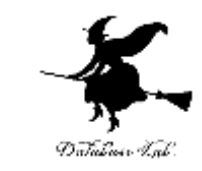

Python 3.6

- $age = 10$
- if age  $\leq$  12:

#### $print(500)$  $\Rightarrow$  3

- else:
- 5 pr int (1200)

#### Edit this code

uted

te

見どころ

**3行目で実行が止まる**

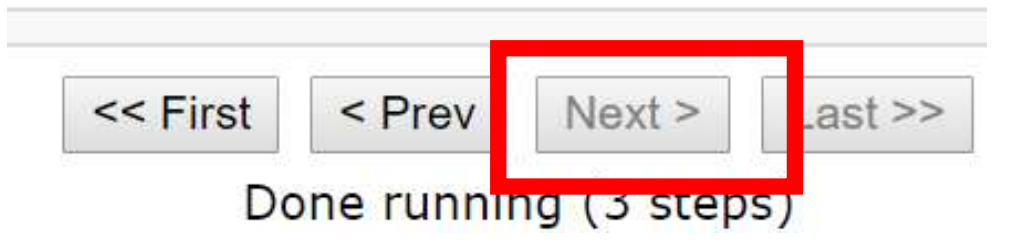